## Office365 Pro Plus インストールマニュアル

本学と Microsoft 社との間にライセンス契約を締結いたしまして、本学教職員(非常勤講 師含む)および学生について、office365 よりお持ちの PC に office のソフトをインスト ールすることが可能となりました。本学にご在籍いただいている間はご利用が可能となり ます。

以下の手順に沿ってインストールが可能ですので、ご利用ください。なお、インストール に必要な要件は以下のサイトを参照してください。

Office のシステム要件

<https://products.office.com/ja-JP/office-system-requirements>

「一般法人向け、教育機関向け、政府機関向けの Office 365 プラン」の部分をご参照 ください。

インストール可能台数

1 人当たり自身が所有する 5 台の PC、5 台のタブレット、5 台のスマートフォン計 15 台までインストール可能となっています。

インストール手順

1. web メールにアクセスし、ounet アカウントを利用してログインする。 Web メール URL: [http://webmail.otani.ac.jp](http://webmail.otani.ac.jp/)

Web メールへアクセスすると以下のような認証画面が表示されるので、 OUNET アカウントでサインインしてください。

次に初回には otani.ac.jp を信頼しますかの画面が出ますので「続行」をクリックして ください。

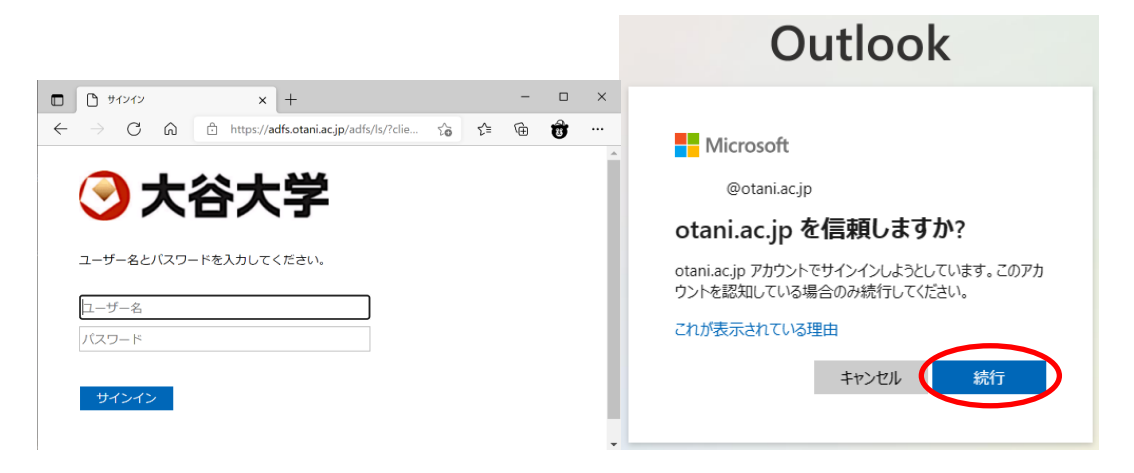

2. web メールが開いたら左上のアイコンをクリックする。

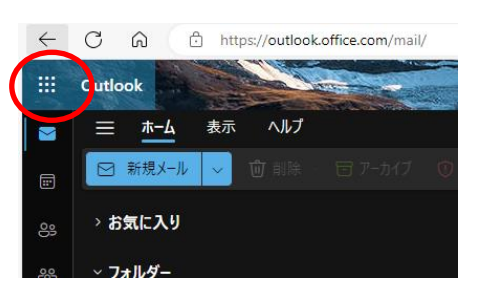

3. 左側にバーが表示されるので、「Microsoft365」をクリックする。

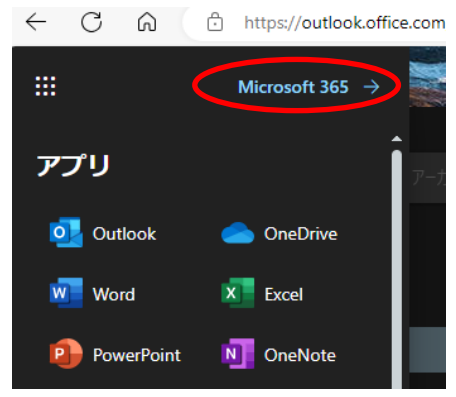

4. 画面右上部の「インストールなど」をクリックし「Microsoft365 アプリをインストー ルする」を選択する。

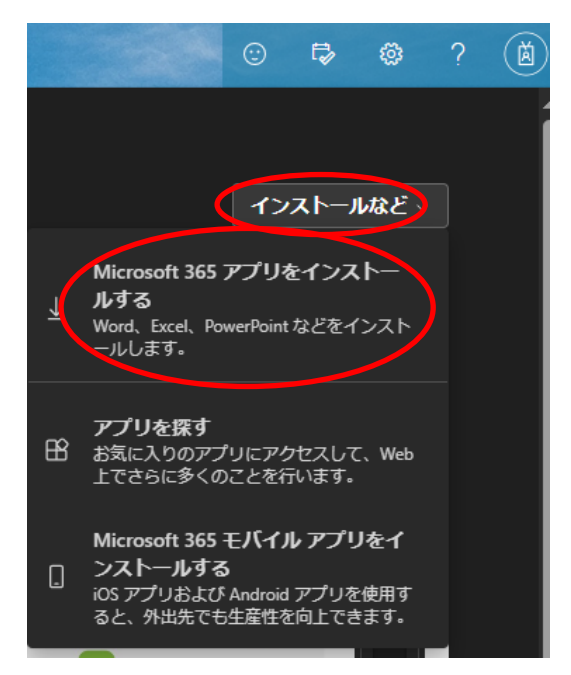

5. 以下のページに移動しますので、「アプリとデバイス」を選択してください。 もしくは、「Office アプリとデバイス」の「Office のインストール」をクリックしても、 ウンロードが始まります。こちらの場合は、手順 7 へ進めてください。

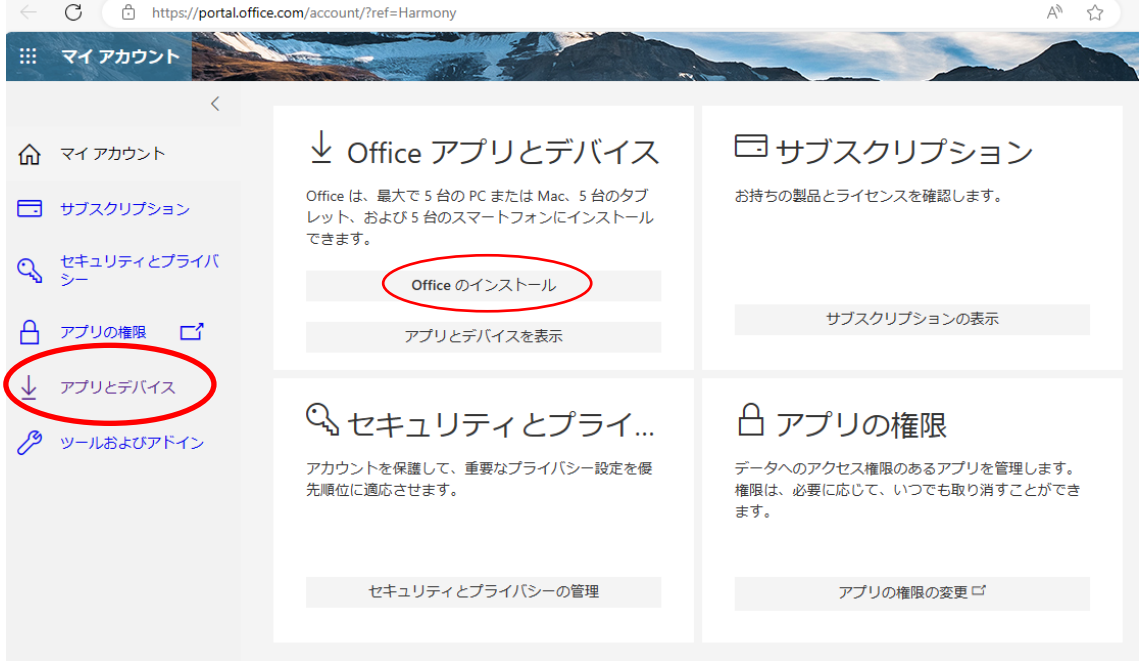

6. 「アプリとデバイス」の設定ページに移動しますので、「Office のインストール」ボタン をクリックしてください。なお、Skype for Business のインストールは特に不要です。

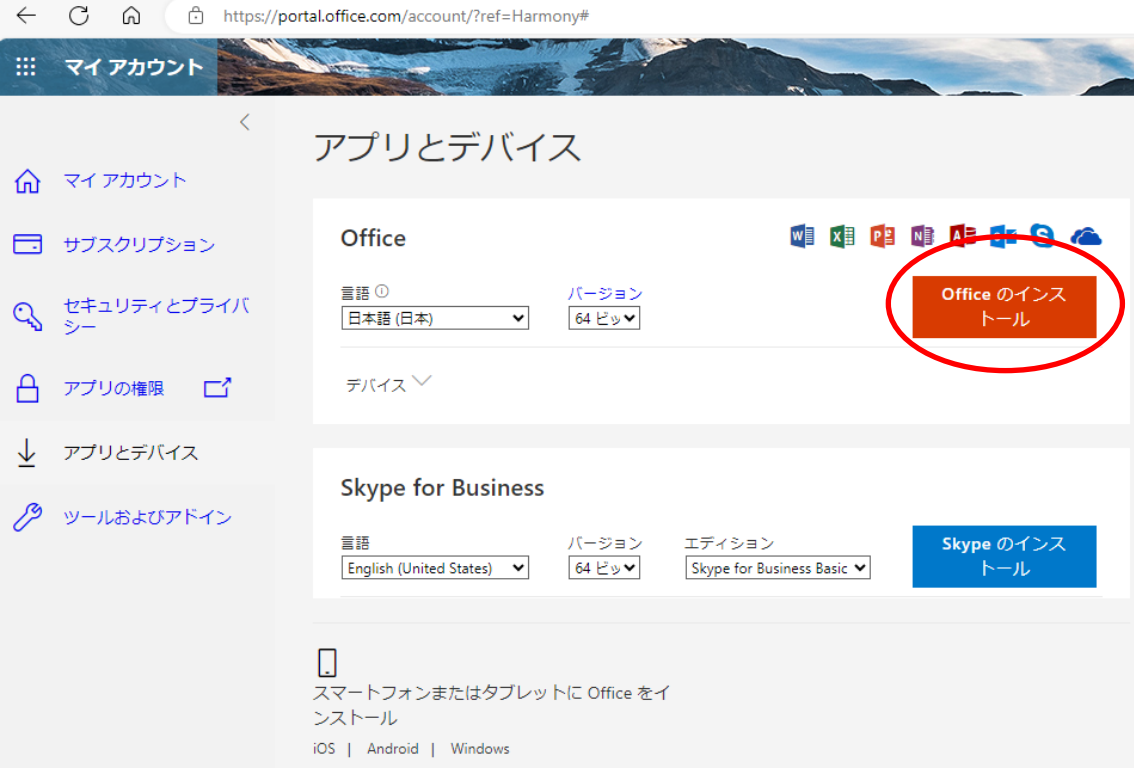

6. Office のセットアップ用ファイル「OfficeSetup.exe」がダウンロードされますので、 それを開いて、インストールを進めてください。

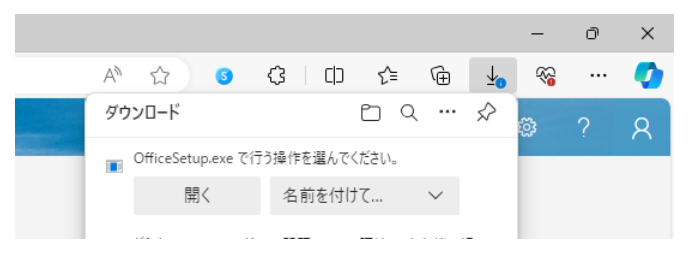

7. 以下のような画面が表示されます。少し時間がかかりますがインストールが完了したら 「準備ができました」の画面となり、「閉じる」をクリックして利用が可能となります。

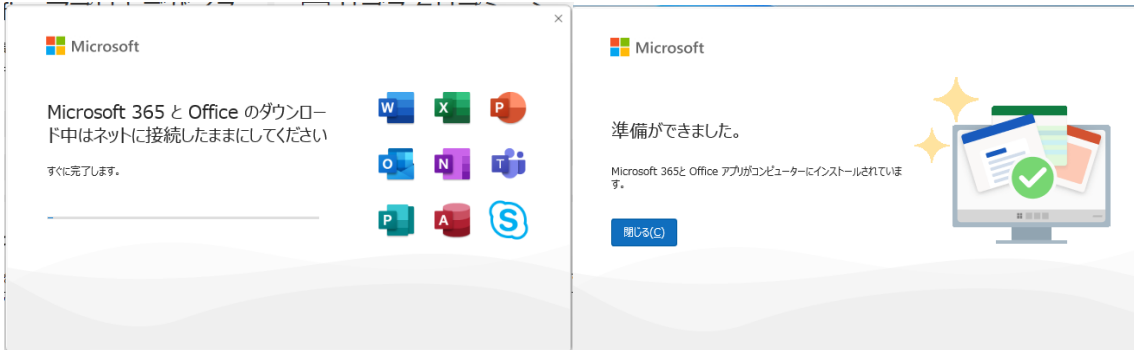

なお、上のインストール手順は以下の Microsoft サイトでも提示されています。

ダウンロード、インストール手順

PC または Mac への Office [のインストール](https://support.office.com/client/office-365-または-office-2019-を-pc-または-mac-にダウンロードしてインストールまたは再インストールします。-4414eaaf-0478-48be-9c42-23adc4716658?NS=O365PROUSER&Version=15&AppVer=MOP150)

インストール完了後は、認証を行ってください。(Mac の認証も Windows の認証と大差は ございません。)

a. Word のソフトを立ち上げるとライセンス認証が求められますので、「続行」をクリッ クしてください。

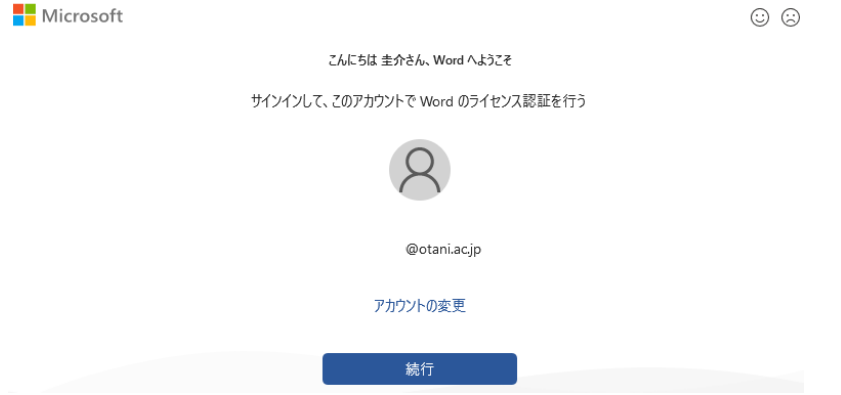

2024 年 2 月 26 日 教育研究支援課 情報システム

b. office ライセンス認証のウィンドウが表示されます。

ounet [アカウントのユーザー名](mailto:ounetアカウントのユーザー名@otani.ac.jp)@otani.ac.jp

(ounet アカウントのユーザー名は学生番号+アルファベット二文字 )

を入力して「次へ」をクリックします。

もし大学の認証画面が出るようでしたら、さらに ounet アカウントのパスワードを入力す るようにしてください。

Microsoft

## Office ライヤンス認証

@otani.ac.jp

アカウントがない場合 アカウントを作成しましょう

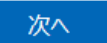

c. 次の画面が表示されるので、必要に応じてチェックを入れるか入れないか個別に判断し て、次に進んでください。

こちらを「はい」で進むと認証回数が減るのと、学校のアカウントとして PC にアカウ ントが登録されますので便利に利用可能です。

「いいえ、このアプリのみにサインインします」を選択しても、アカウントでの認証回 数などが増えて少し手間は増えますが、アプリ自体は利用可能です。

すべてのアプリにサインインしたままにする

Windows でお客様のアカウントが記憶され、このデバイスでアプリや Web サイトに 動的にサインインします。これにより、ログインが求められる回数が減ります。

## $\checkmark$

## 組織がデバイスを管理できるようにする

① このオプションを選択すると、管理者がアプリのインストール、設定の制御、デノ イスのリセットをリモートで実行できるようになります。このデバイスのデータとア プリにアクセスするために、お客様がこのオプションを有効にするように組織から求 められる場合があります。

いいえ、このアプリのみにサインインします

d. 最後に、「ライセンス契約に同意します」が表示されますので、「同意する」をクリック します。(この画面は認証より先に表示される場合もあります。)

**Nicrosoft** 

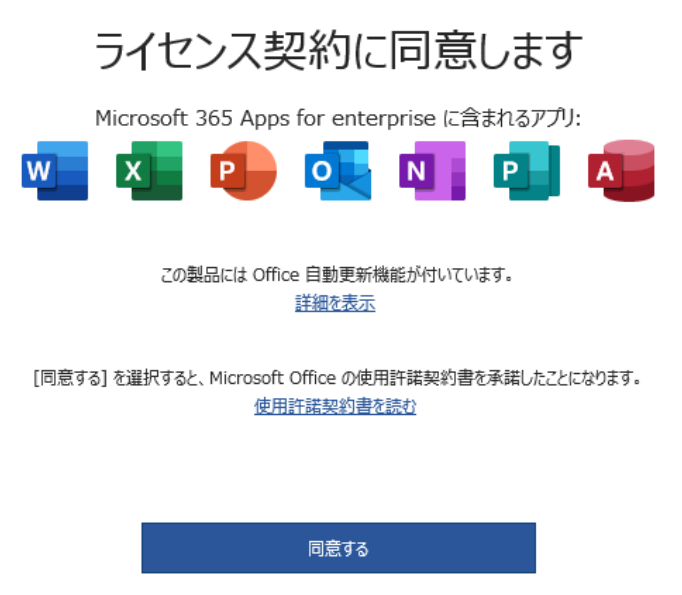

その後にもしユーザ認証が必要となった場合は、以下のように入力してください。

ユーザ名:ounet アカウントのユーザ名@otani.ac.jp

パスワード:ounet アカウントのパスワード

ユーザ名は後ろに@otani.ac.jp が必要となりますので注意してください。

 問合わせ先 教育研究支援課 情報システム 075-411-8458 ounet@sec.otani.ac.jp